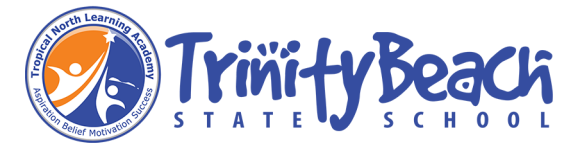

## Install Microsoft Office

All students can download Microsoft Office 365 to their personal home computers and mobile devices for free.

**Important Information**: This is not available to download from the school network, it must be done from home.

1 - Open your preferred internet browser and navigate to [http://office.com](http://office.com/) -> Click the Sign in button

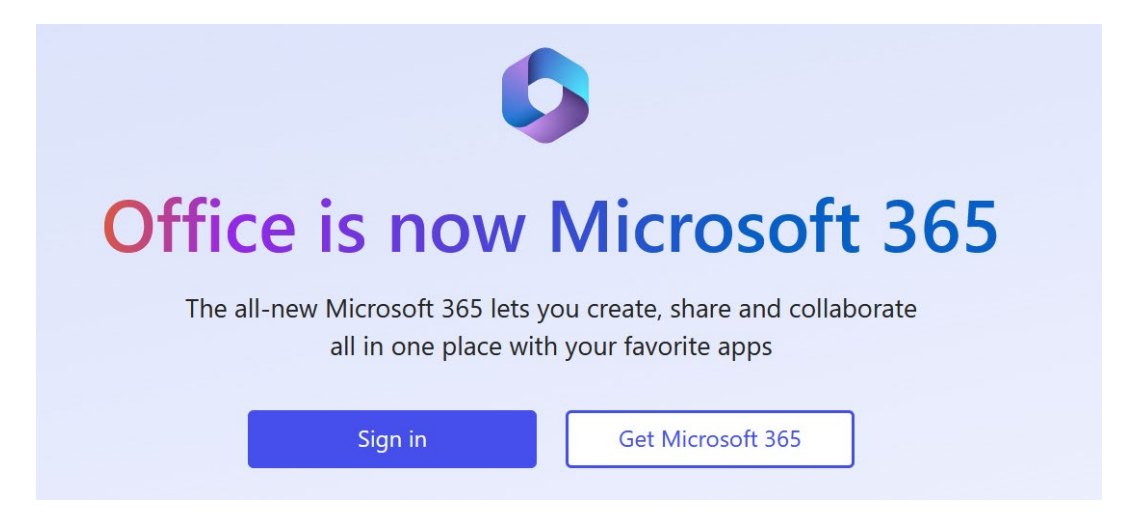

## 2 – Enter your student email address -> Click Next

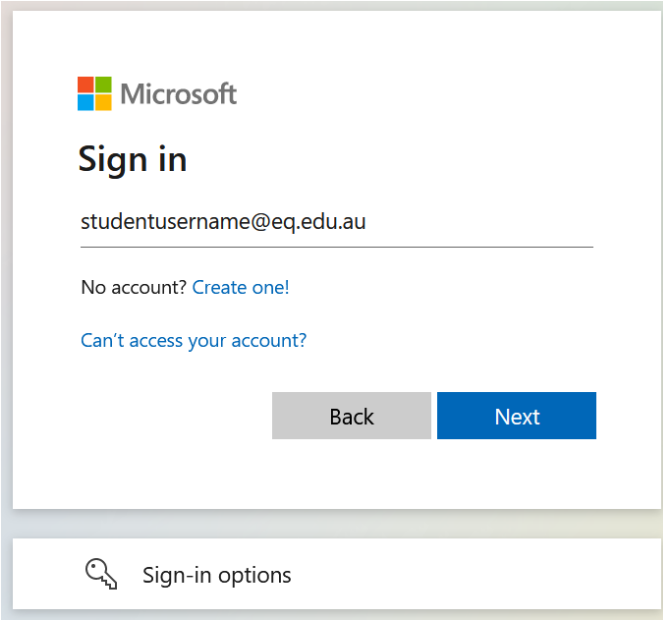

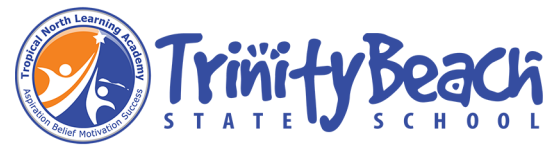

3 - You will be prompted for your username and password on the online authentication page. Type your username and password. Enter the username without the @eq.edu.au -> Agree to the "conditions of use" -> Click Sign in

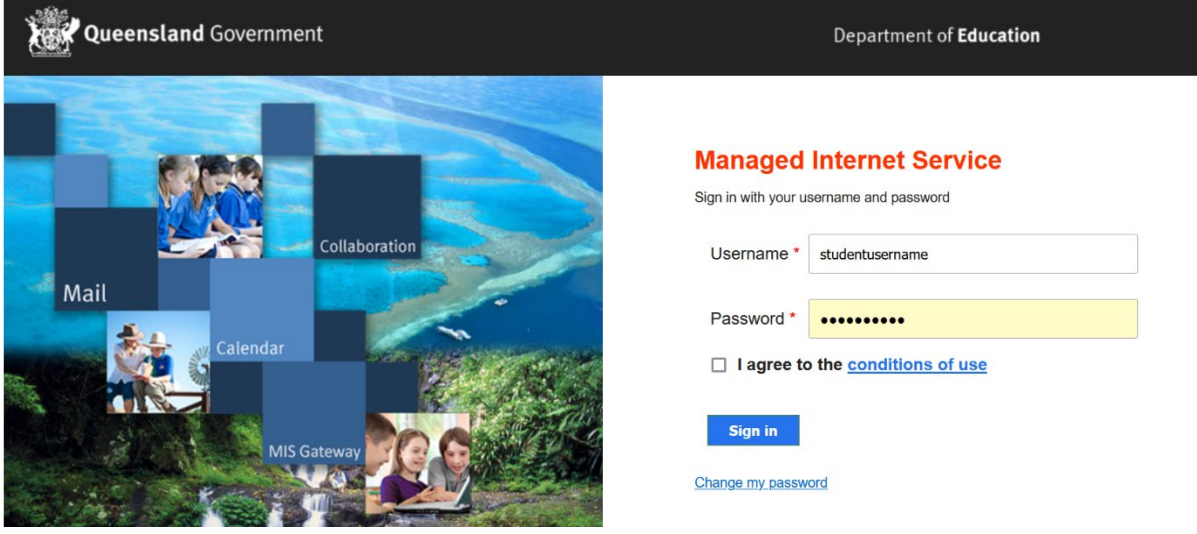

4 – In the top right corner, click on the "Install apps" - > then "Microsoft 365 apps"

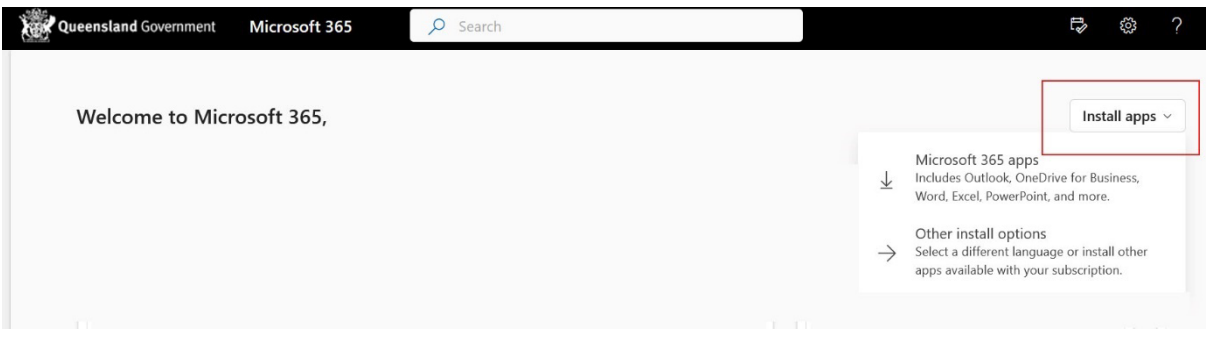

5 – A pop-up message will appear prompting you to run or save the .exe file.

Click on "Save". The file will automatically begin to download.

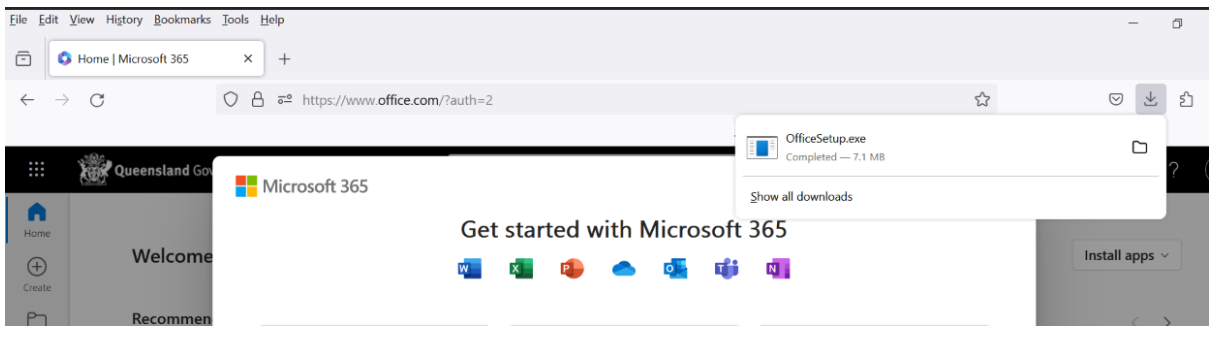

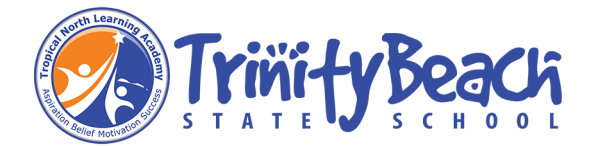

6 – Locate and double-click the "OfficeSetup.exe" file

You will be prompted with a message to make changes to your device -> Select 'Yes'

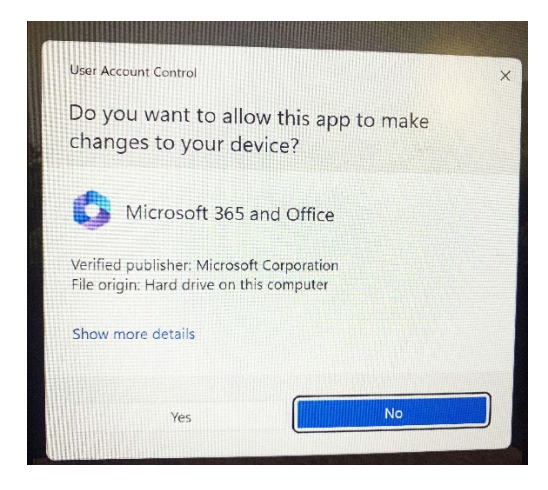

## 7 – Office will start downloading

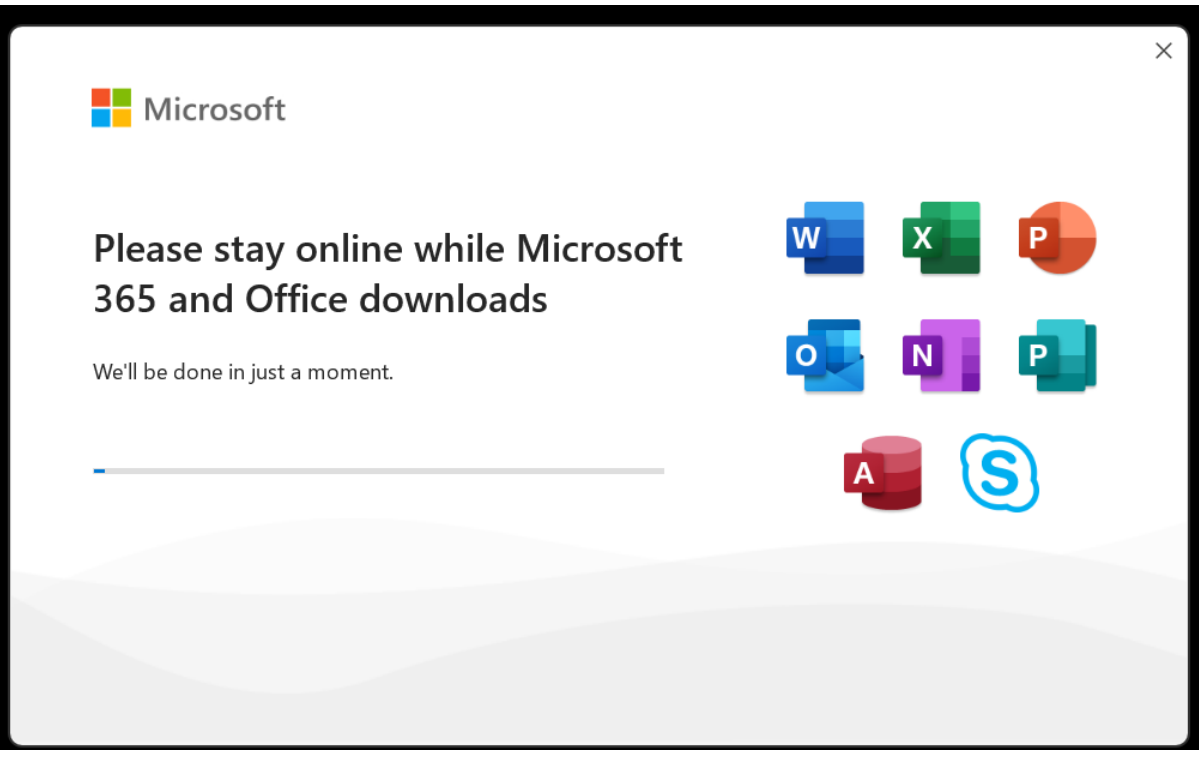

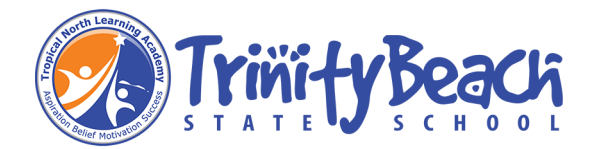

8 – After Microsoft Office 365 finishes installing, a message will appear to inform it has completed. "You're all set!"

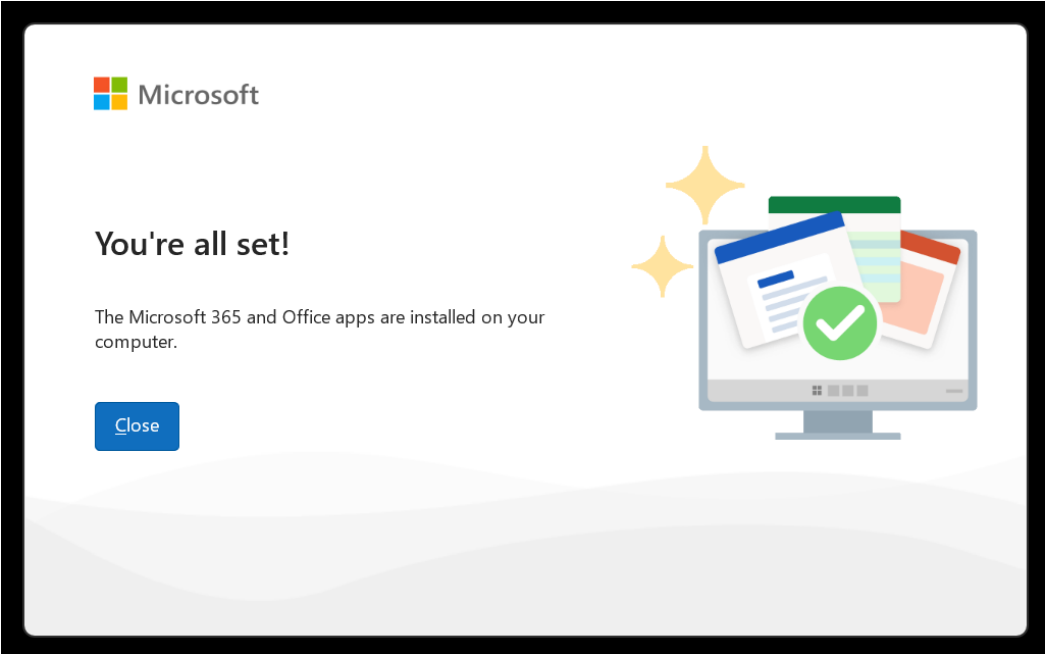

We recommend restarting your computer to ensure all changes have applied successfully.

9 – When you start an Office app that's not activated, you'll be prompted to sign in to Office. Be sure to sign in using your @eq (school account).

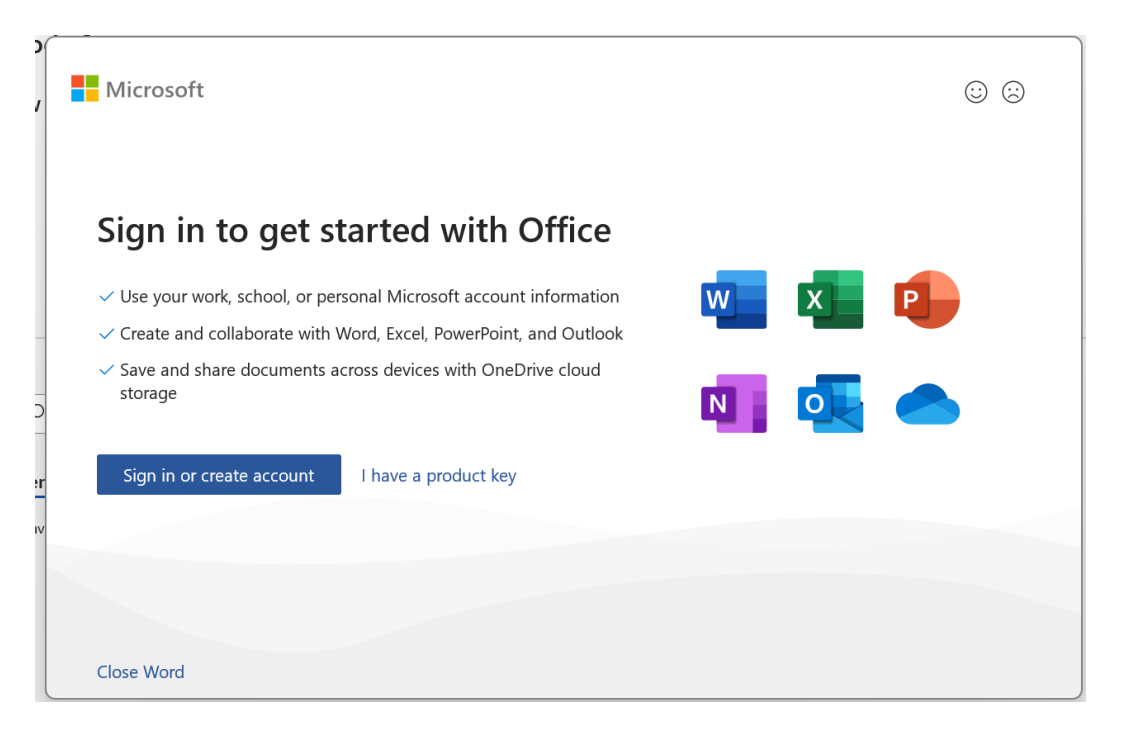

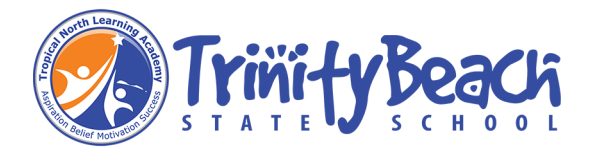

10) Click Sign in to activate your software.

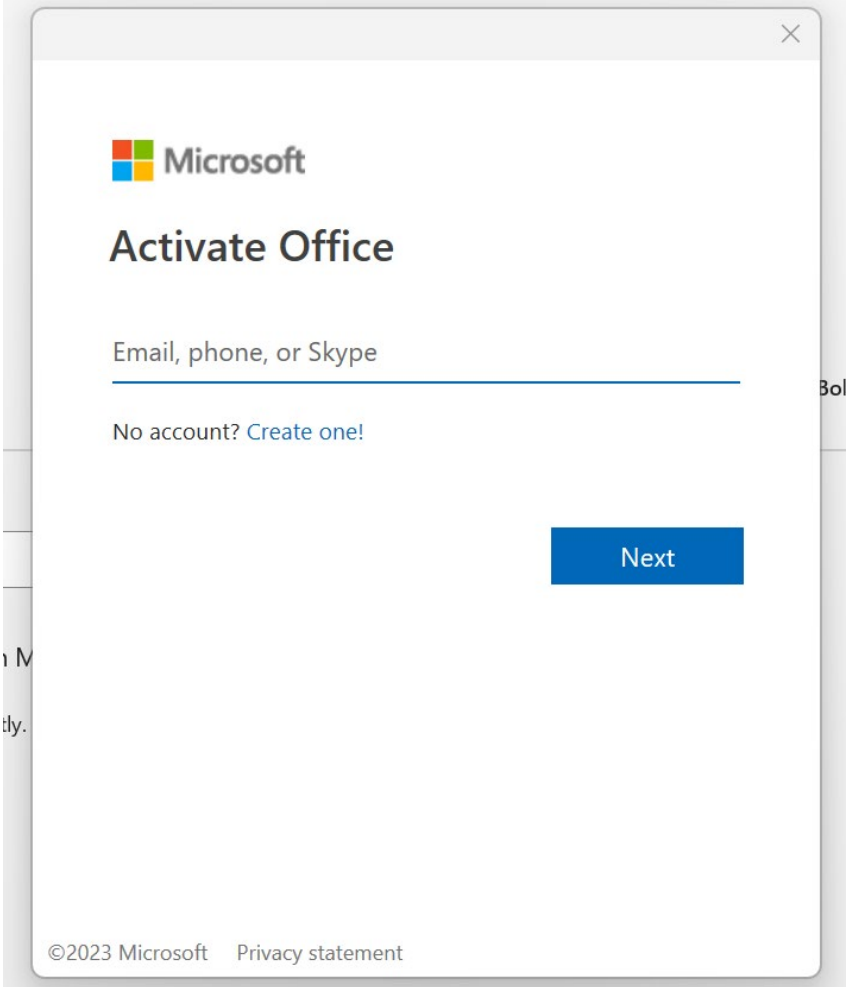

Enter your school email address and password.

Your Microsoft Office 365 software is now ready for you to use.